# **วิธีการเปลี่ยนสังกัดในฐานข้อมูล Scopus**

## **1. Log-in เข้าระบบ**

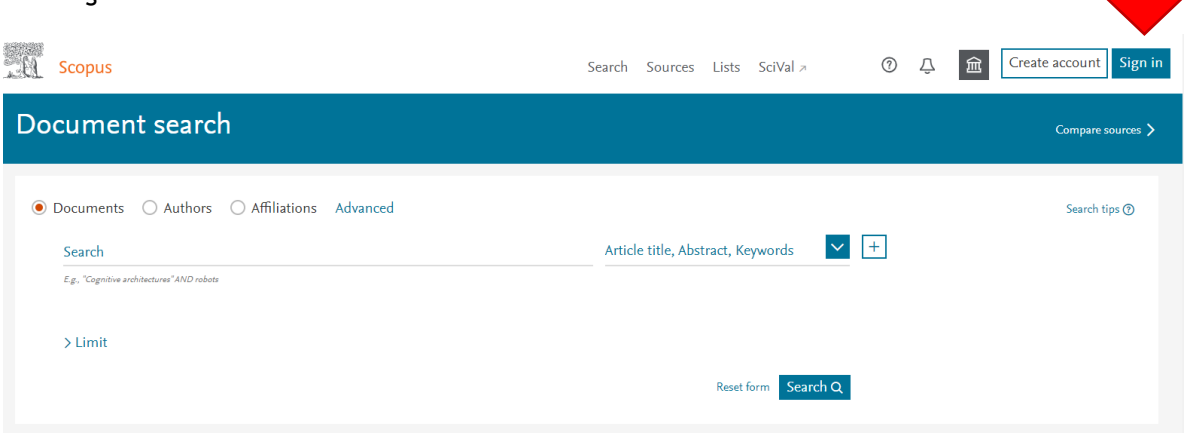

 $\mathcal{L}(\mathcal{A})$ 

## **2. กรอกอีเมล์, พาสเวิร์ด**

### **ELSEVIER**

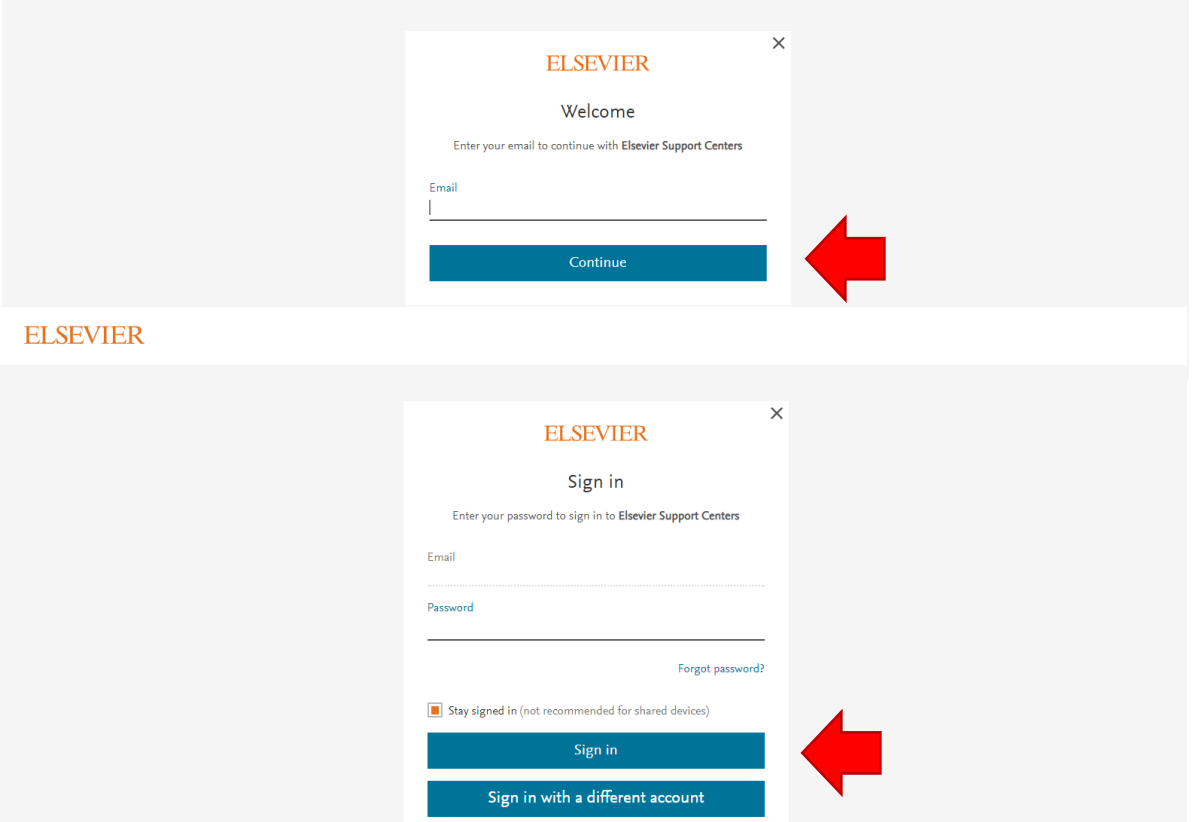

### **3. เลื่อนลงไปที่ Costomer Service เลือก Help**

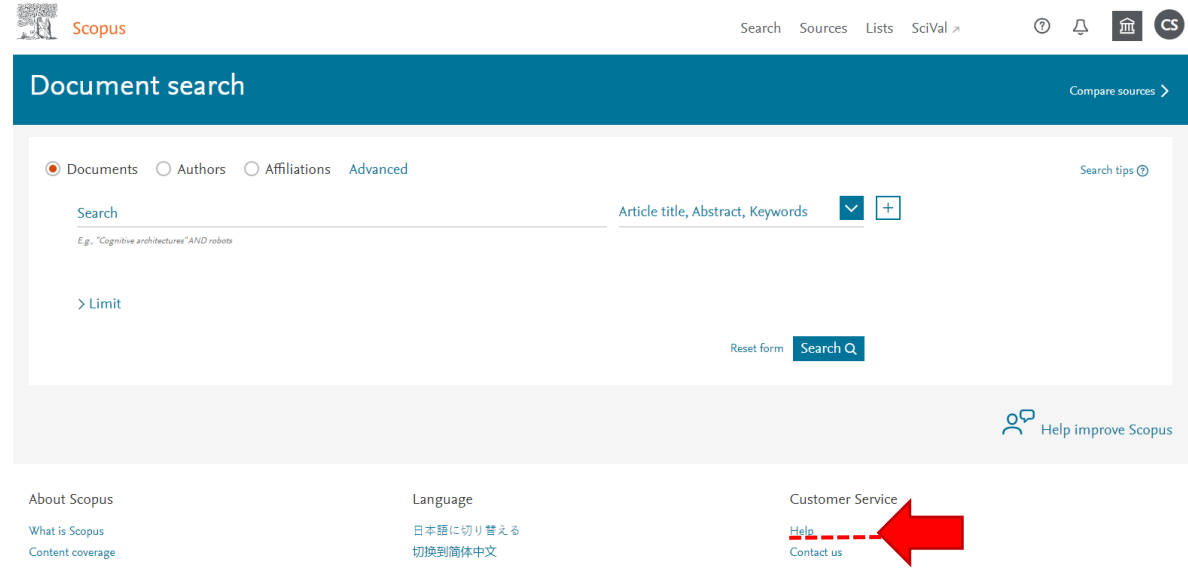

### **4. เลือก ข้อ 5. How do I create or correct an affiliation profile?**

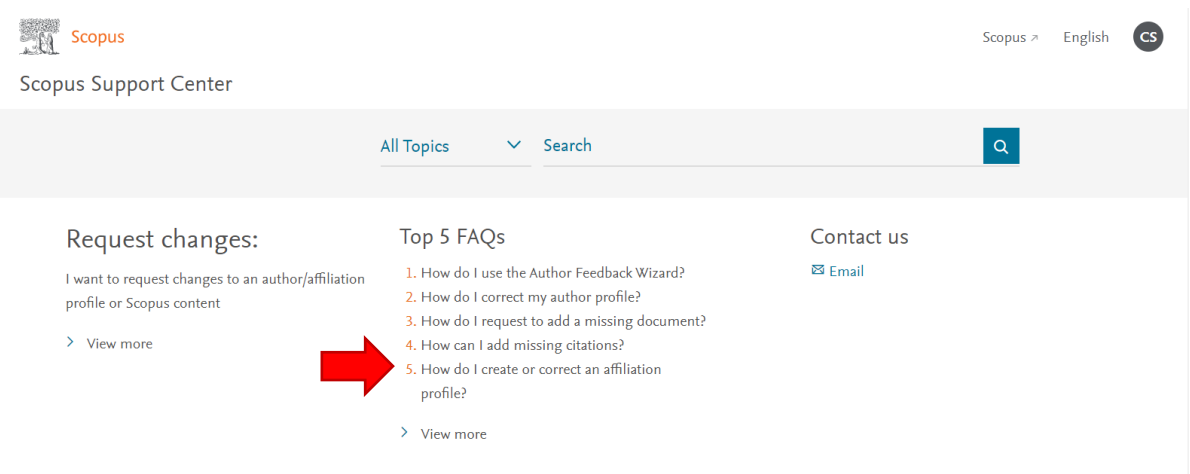

**5. เลือก Author Profile Correction และ How do I correct my author profile?**

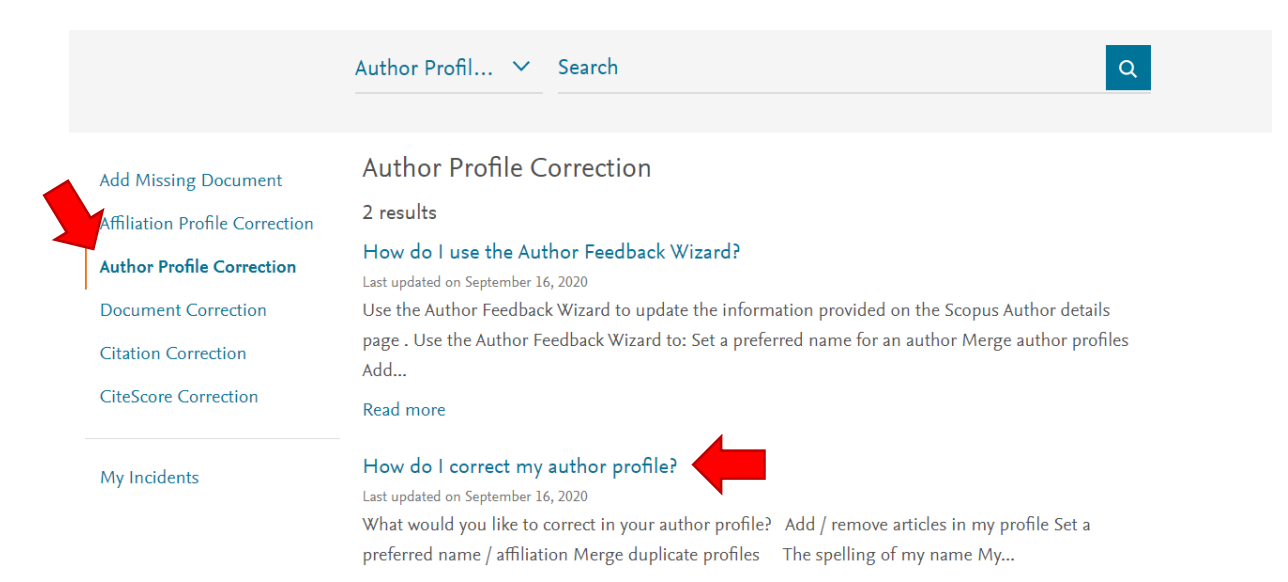

### ่ 6. เลือกการแก้ไขที่ต้องการ

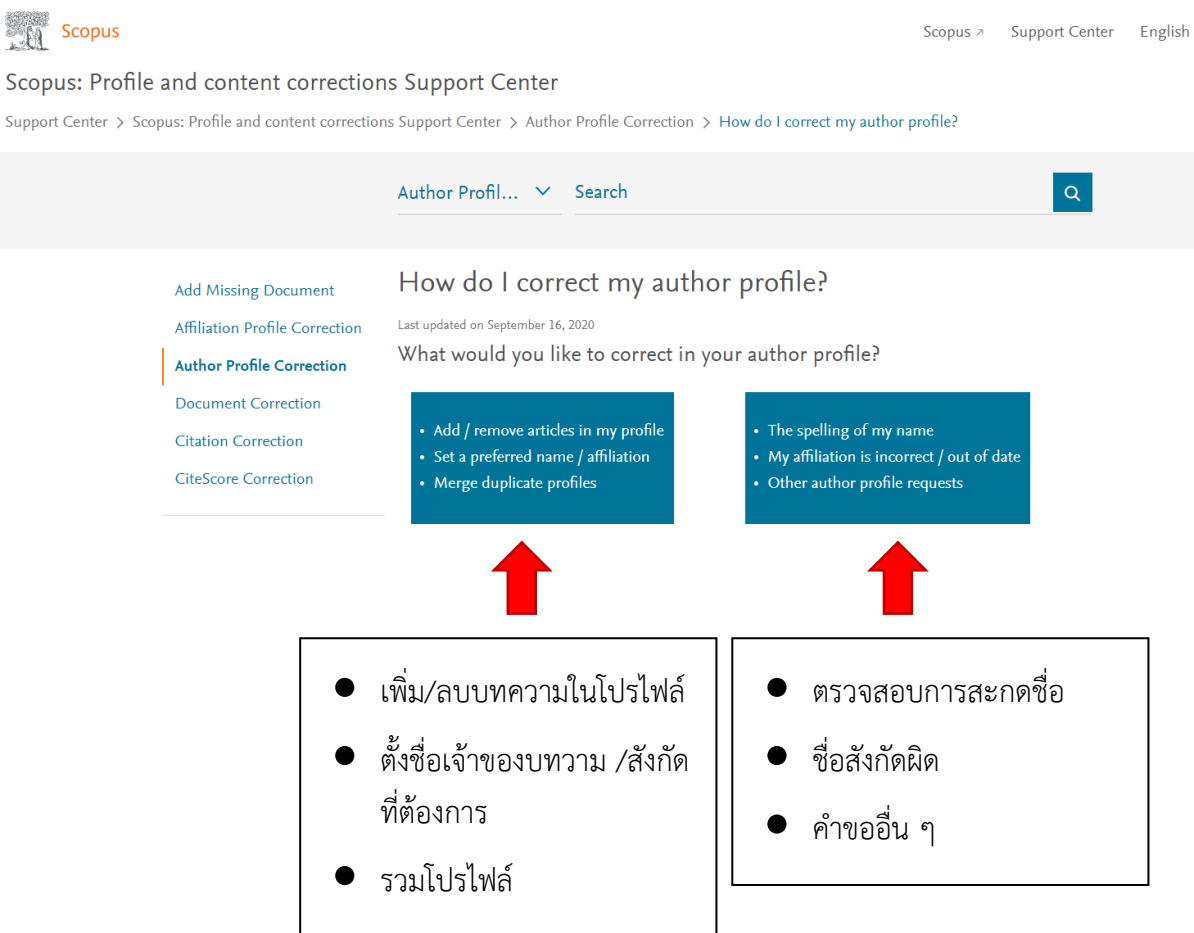

## 7. เลือกส่วนที่ต้องการแก้ไข และเลือก web form

#### Correct your details

Quick check: Do you want to correct your name, affiliation, or email address? If you have another request, please contact us.

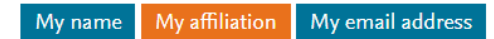

#### Let's update your affiliation!

The affiliation shown in your author profile is always based on the most recent indexed document linked to your author profile. This means that if you move to a new affiliation, this will be automatically updated once newly indexed documents published from your new affiliation are linked to your author profile.

If the affiliation on your most recently indexed document does not match your author profile's affiliation, please contact us:

How

1. Open up a webform to contact us.

2. Under Contact reason, select 'Author Profile Correction'.

**8. Contact support เลือก Affilication Profile Correction (กรณีชื่อสังกัดผิด) หรือ Author Profile correction (กรณีชื่อผิด)**

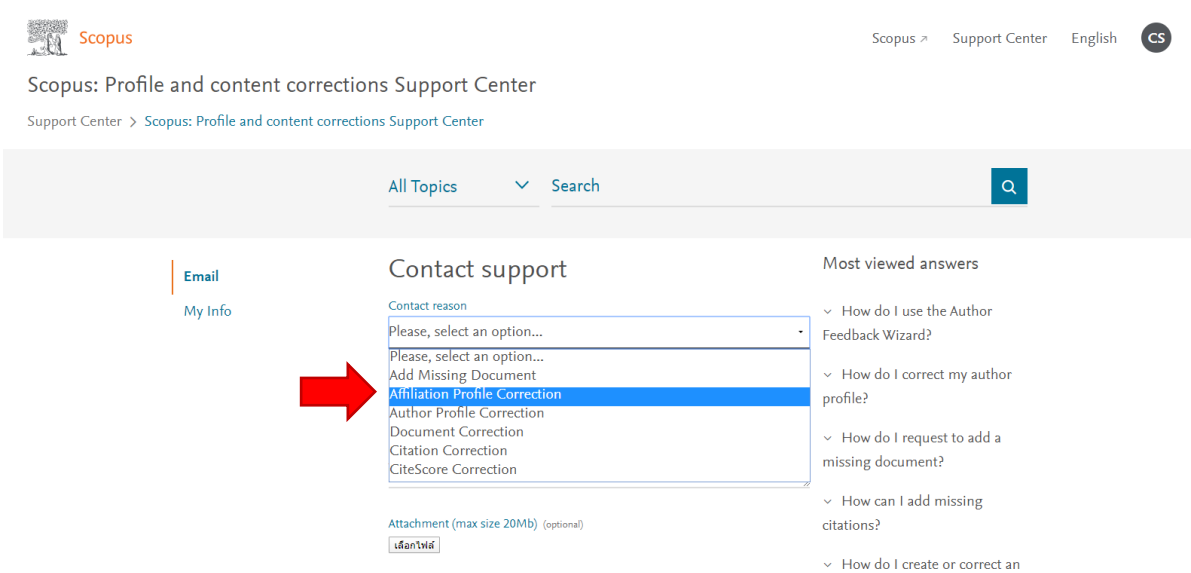

9. **ใส่หัวเรื่อง (Subject) และข้อความ (Your question) แสดงความประสงค์จะขอเปลี่ยนสังกัด (Affiliation) /ชื่อ (Author profile correction) เช่น**

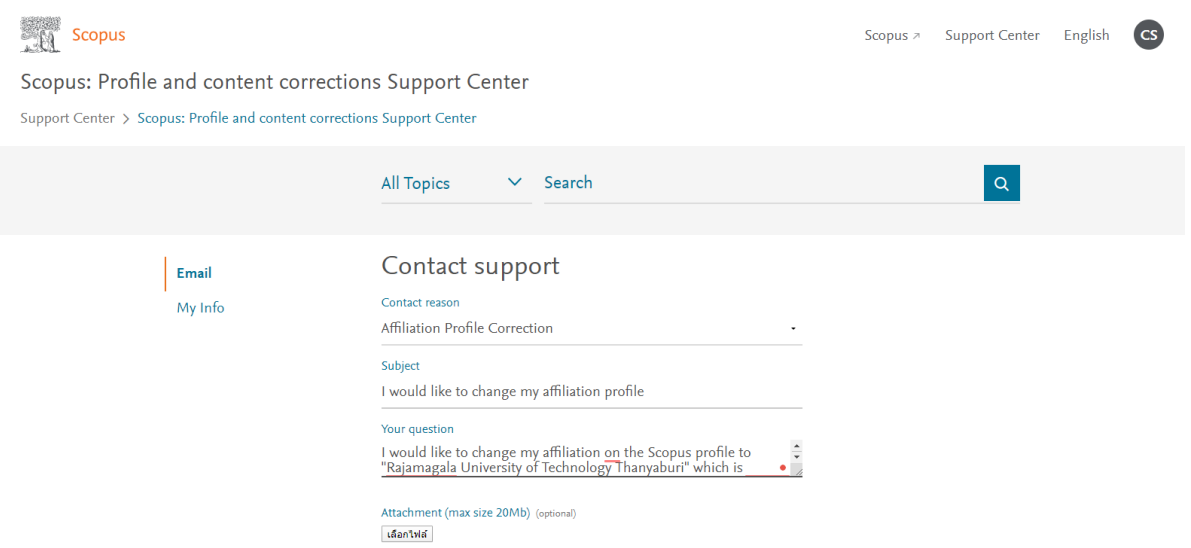

#### **Subject:**

I would like to change my affiliation profile.

#### **Your question:**

Dear Sir/Madam,

I would like to change my affiliation on the Scopus profile to "Affiliation Name: Rajamangala University of Technology Thanyaburi (RMUTT), Affiliation ID.: 60030267" which is current work organization. And please let me know if anything changes.

I look forward to hearing from you soon Best regards

## **10. เลือก Country/region เป็น Thailand, ตรวจสอบความถูกต้องและกด Continue**

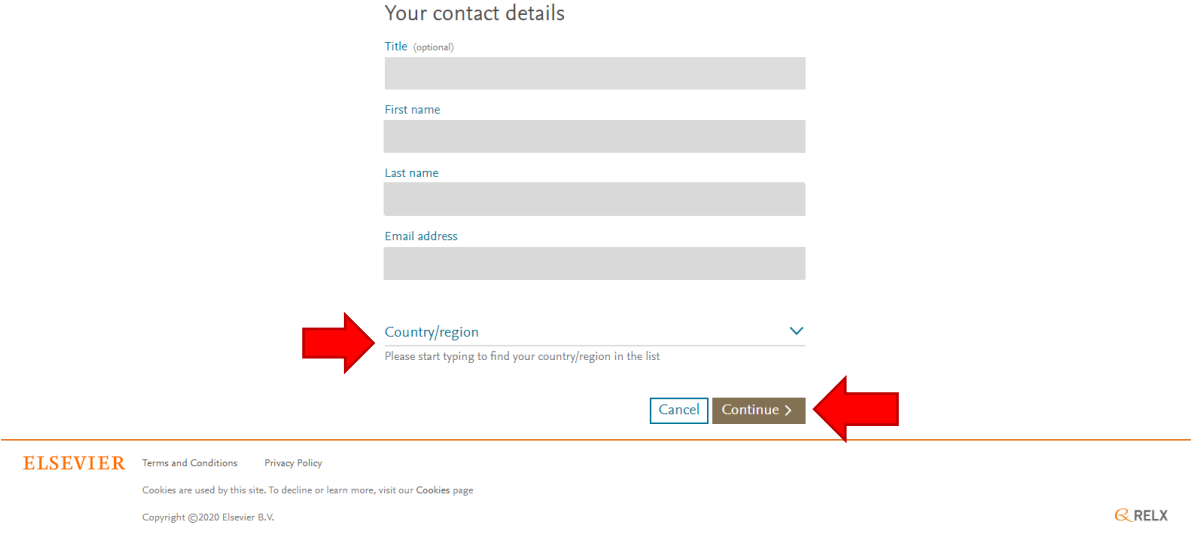

# **11. ตรวจสอบความถูกต้องอีกครั้ง และกด Submit**

Email My Info

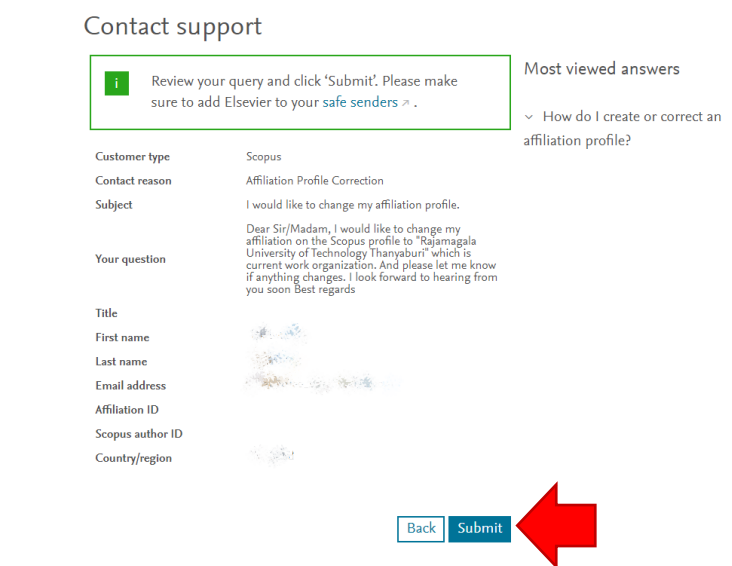